**The ePay Self Service View Paycheck functionality allows employees to access their current, as well as past, paycheck information. Step-by-step instructions are outlined below.**

1. If you are using a District operated computer, your browser will default to the District's portal page. Click on the 'Oracle/PeopleSoft ' icon.

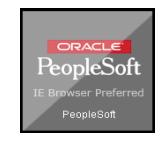

 2. If you are using a non-District operated computer, please go to the District website at www.palmbeachschools.org and on the home page click the 'Sign In' as shown below: This will direct you to the District's portal page log in screen; log in using your network userID and password.

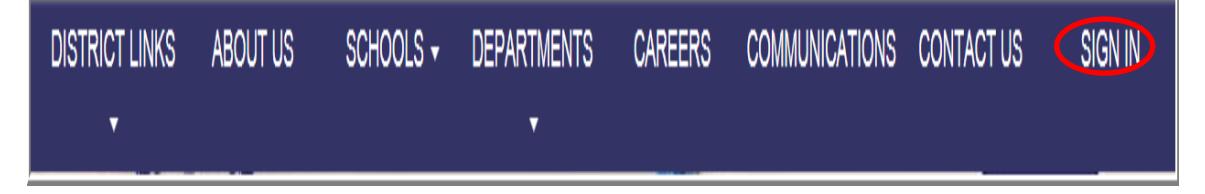

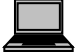

3. This will link you to the PeopleSoft Home page.

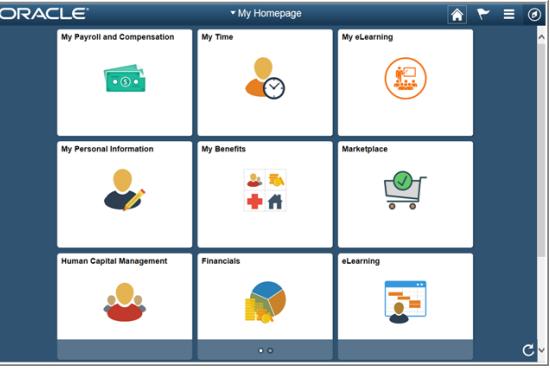

4. Click on the My Payroll and Compensation icon.

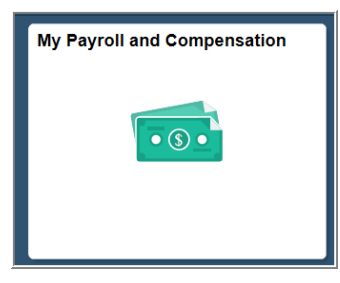

*To the left the Payroll and Compensation Menu appears. From this menu, you have several options, for example, you can view your paycheck, update your W-4 tax information, change your direct deposit information, and view your W-2.*

5. The page displays the most current paychecks available for viewing.

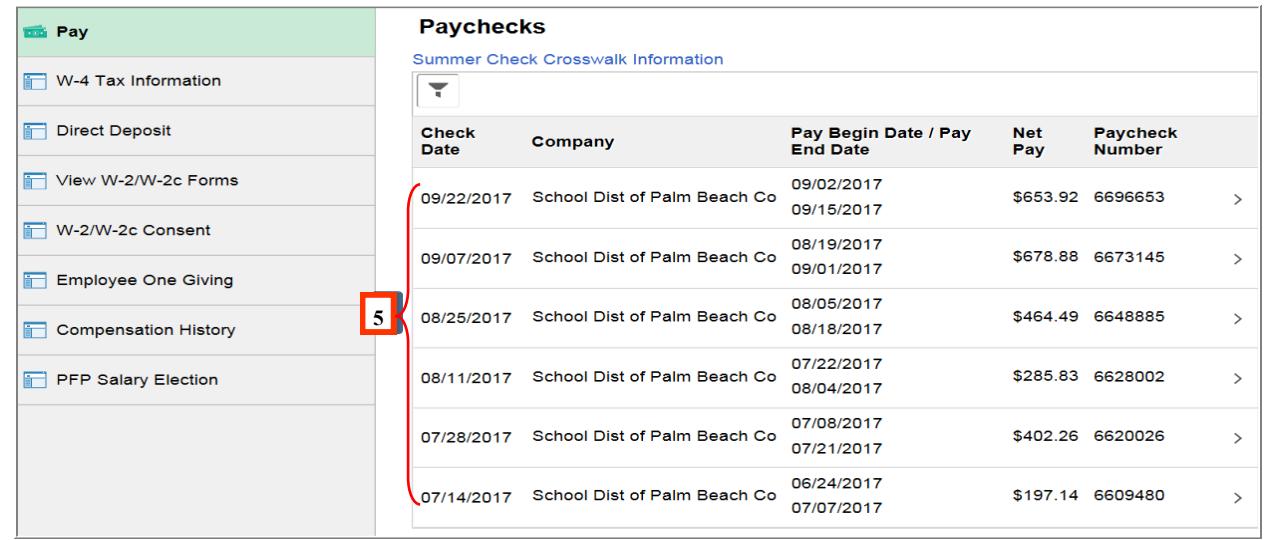

6. If you wish to view previous paychecks, click on the **button located above the Check Date**, to prompt a filter box to appear. You can select any start and end date range.

### Please Note: If you click on the **[111]** button, a calendar will appear to assist you.

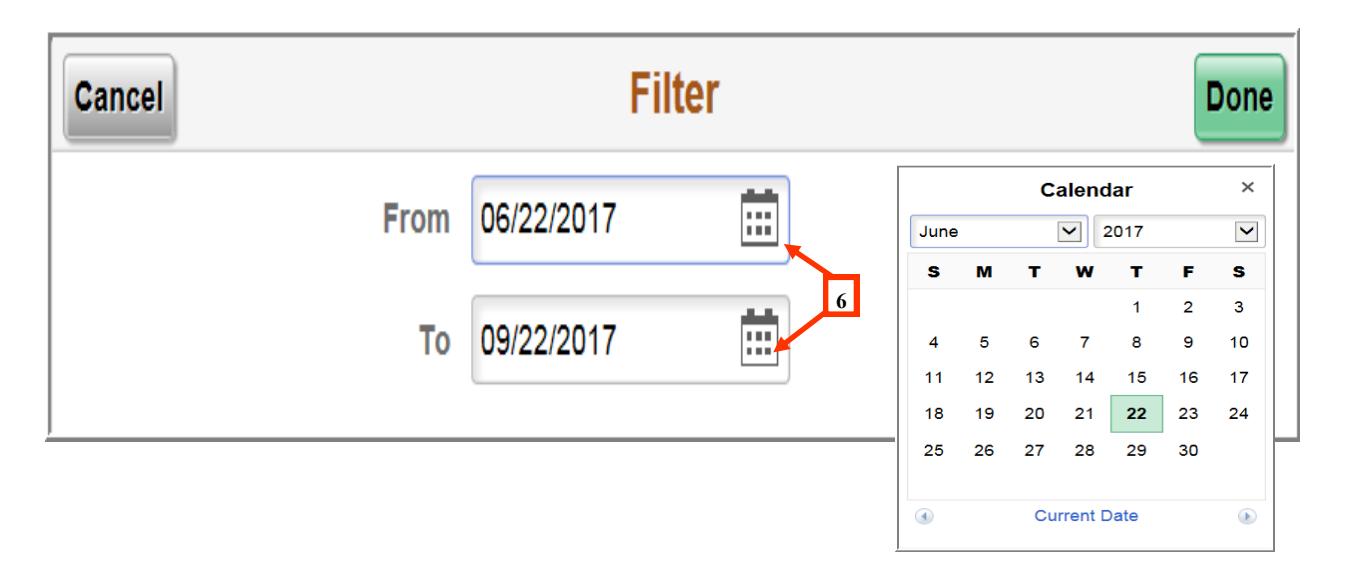

*You will not have access to any paychecks prior to July 2006 .* 

7. If you wish to print your paycheck for your records, click on the check date. Please note that you may need to allow pop-ups and/or download Adobe Acrobat Reader.

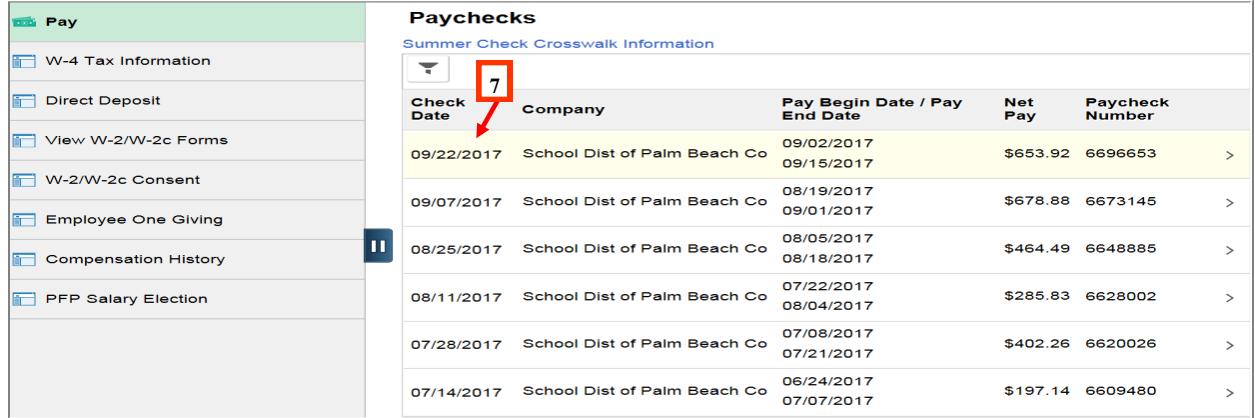

#### *The Printable Paycheck appears in Adobe Acrobat format.*

8. You can now either print or save your paycheck for your records.

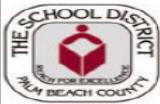

THE SCHOOL DISTRICT OF<br>PALM BEACH COUNTY<br>3300 Forest Hill Blvd.,<br>West Palm Beach, Florida 33406

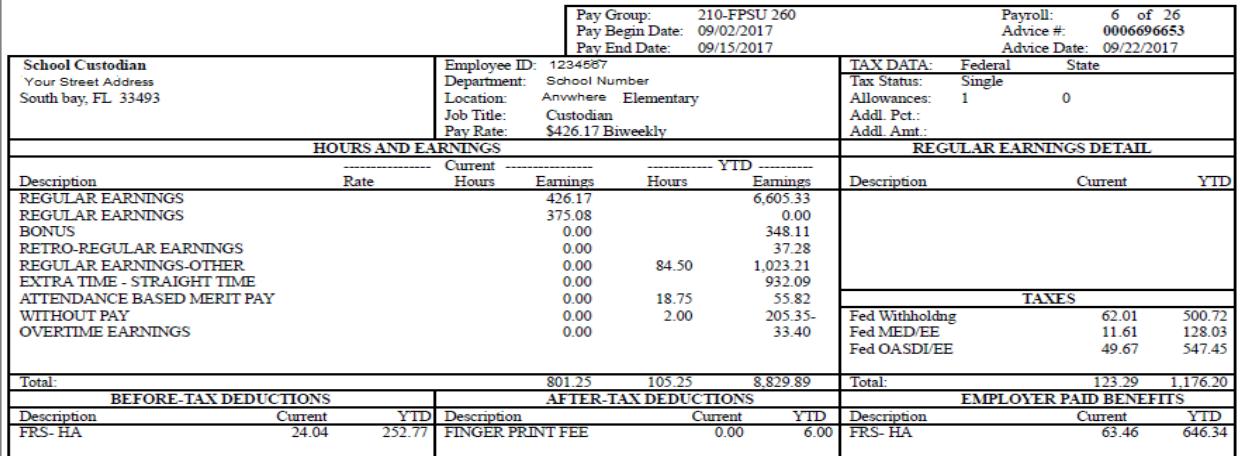

## *Summer Pay Dates for Non-Year Round Employees*

In order to meet fiscal year end reporting requirements, summer paychecks and direct deposit advices are processed near the end of June for employees who do not work year round. This group of employees includes teachers, school treasurers, data processors, assistant principals and others whose duty day schedule is less than 250 duty days. The advices and checks are held and distributed on the appropriate pay date**. Employees are strongly urged to avoid changing bank accounts until the summer checks have been distributed.** 

9. To make your search for information easier, we are providing you with a guide to view your summer checks in the Paychecks section in Self Service.

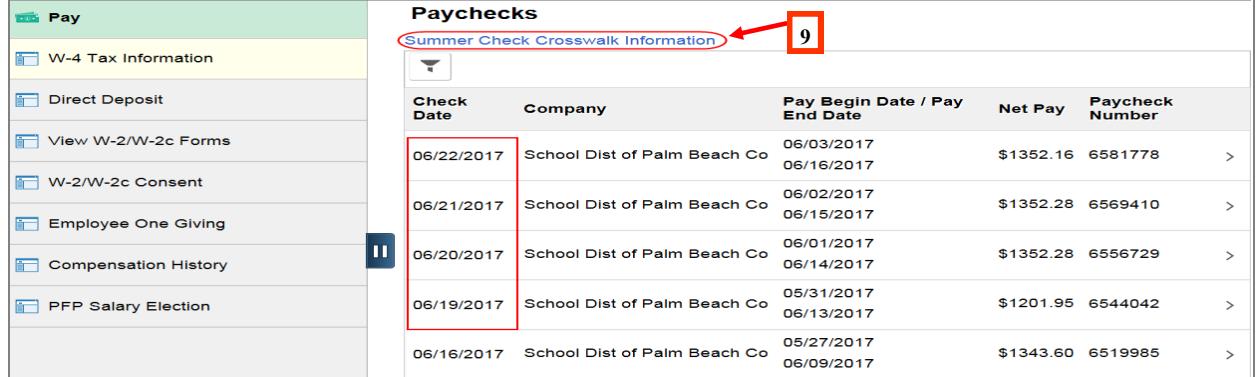

In this Summer Crosswalk example, the employee was issued four summer checks after the June 16th pay date as shown in the screen shot above. They were issued on June 19th, June 20th, June 21st and June 22nd. The pay period end dates and check dates reflect June dates since we process these transactions near the end of June.

However the paychecks were not distributed (direct deposited/mailed) until June 30th, July 14th, July 28th and August 11th.

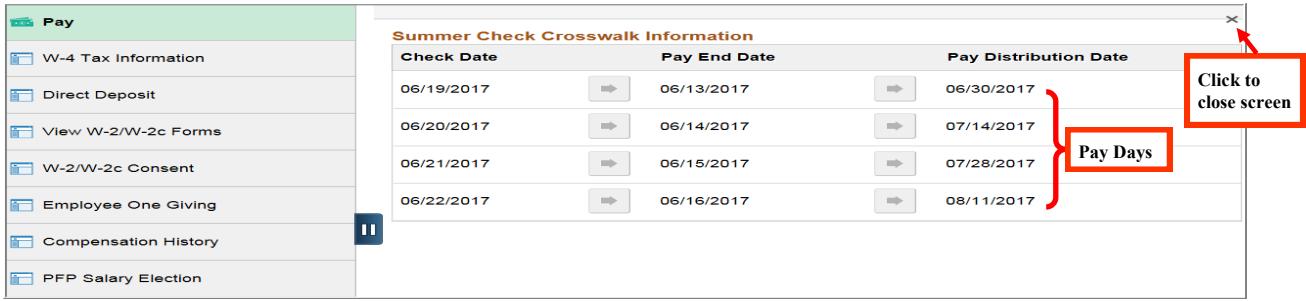

**It is important to note that not all employee groups will receive paychecks or direct deposit on each of these dates depending on the duty day group. Duty day groups that began receiving paychecks earlier in the year last summer will only have the number of paychecks remaining as displayed on the Pay Calendar.** 

*If you have any questions regarding your access to PeopleSoft or navigation, please contact the IT Service Desk at (561) 242-4100 (Px44100).*

*If you have questions regarding your paycheck, please see your Payroll Contact at your location.*